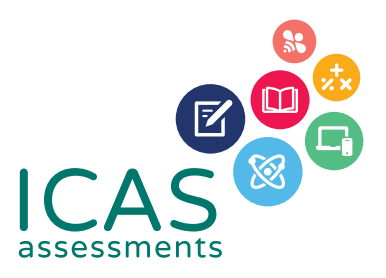

# **REACH Assessments<sup>™</sup> Checklist**

# **FOR SCHOOL COORDINATORS**

**Use this document to complete all tasks in each of the steps when running REACH.**

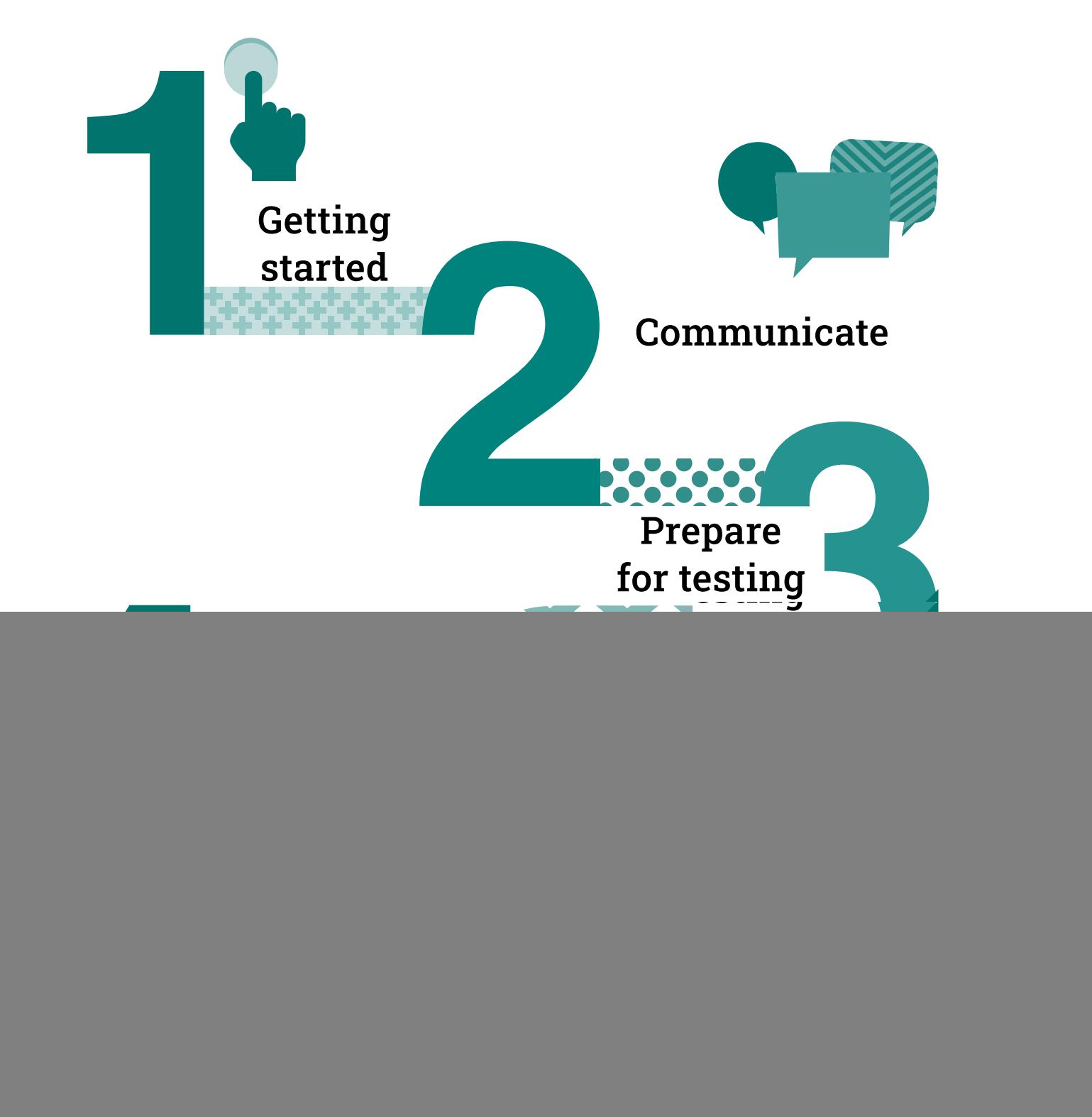

![](_page_1_Picture_0.jpeg)

This checklist is for implementing Reach Assessments in your school. It includes step-bystep guidance on what to do and when to do it. It also outlines the resources available to you.

Go to the Get Started section of the Reach [support page](https://www.icasassessments.com/support-reach/) for all the relevant documents for this step.

![](_page_1_Picture_234.jpeg)

<sup>1</sup> New schools must **[register](https://www.icasassessments.com/)** with ICAS Assessments before they can purchase and sit assessments.

![](_page_2_Picture_0.jpeg)

# Go to the Communicate section of the Reach [support page](https://www.icasassessments.com/support-reach/) for all the relevant documents for this step.

![](_page_2_Picture_102.jpeg)

![](_page_3_Picture_0.jpeg)

## Go to the Prepare for Testing section of the Reach [support page](https://www.icasassessments.com/support-reach/) for all the relevant documents for this step.

To sit the online assessments your school will need access to the **Assessments Portal**. Shortly after your first order, an account activation email will be sent to your school's nominated school administration email address. If needed you can request for an additional email address to be used for account activation. Contact Customer Service at **[icasassessments@janison.com.au](mailto:icasassessments%40janison.com.au?subject=)**.

![](_page_3_Picture_196.jpeg)

<sup>2</sup> An unrestricted teacher has access to all classes and therefore does not need to be assigned a class.

Prepare for testing

**Communicate results**

**Getting started**

Step  $3$  – Prepare for testing Recommended timing

- **3.3 Preparation to set up students**
	- **+** Import students into the **Assessments Portal**.
		- **-** Click on **Student** icon and select **Import students**.
		- **-** Click **Download template** to download an Excel template and complete each column with your students' details (first name, last name, date of birth and year level are mandatory fields).
		- **-** Year level: For Australia, New Zealand and most other countries only put the numeric value, e.g. 7. There are exceptions to this for some countries which need to include a prefix before the numeric value. Only values in the Year Equivalence Table are accepted in this field. consult the Reach Assessments Test Supervision Instructions or the comprehensive User Guide
		- **-** For date of birth Microsoft Excel date format (or equivalent) or text values using the following formats are accepted: dd-mm-yyyy; dd-mm-yy; dd-mmm-yyyy; dd-mmm-yy; dd-mmmm-yyyy; dd-mmmm-yy; yyyy-mm-dd; yyyy-mmmdd; yyyy-mmmm-dd. A / separator can be used instead of a - separator. Examples include 07/11/2020, 23-Mar-20, 23-December-2020.
		- **-** Save the file to your computer, then click **Upload file**, choose the file you just saved.
		- **-** Click **Start**. Preview the upload and click **Start**. A successful import message will appear on the screen and be sent to your email.
	- **+** Allocate test licences.
		- **-** Click the **Student** icon and click **Allocate test licences**.
		- **-** Use the drop down lists to filter to the required test.
		- **-** Go to **Actions** column. Click on the three dots.
		- **-** Click **Edit**.
		- **-** Click on the checkbox next to each student's name to allocate a licence.
		- **-** Click **Save**.
	- **+** Print student logins. This can only be done after test licences have been allocated.
		- **-** Click **Print student logins**<sup>3</sup> from your dashboard.
		- **-** Filter your selection using the drop downs to obtain the required one–time codes.
		- **-** A PDF document called "One-time codes" will open in a new browser.
		- **-** Click **Print**.
	- **+** Remind students about the test dates.

<sup>3</sup> This can only be done after test licences have been allocated.

**Sit the tests**

**Review**

At least **1 month** before your first test date

Test licence allocation will be available 8 weeks prior to each subject's test sitting period.

![](_page_5_Picture_0.jpeg)

### Step  $3$  – Prepare for testing  $\blacksquare$

# **3.4 Preparation to set up devices**

- **+** Read all **[technical requirements](https://www.icasassessments.com/support-technical-requirements )** and seek assistance from your IT support.
- **+** Install the locked–down browser (only for Spelling and Writing). See Communicate section for parent instructions for BYODs.
- **+ Spelling** only: check all students have headsets.
- **+** Conduct a **[technical readiness check](https://icasassessments.janisoninsights.com/pages/technical-readiness_technical-readiness)** on all devices. For Spelling and Writing this should be done after the locked– down browser installation.

# **3.5 Preparation to set up space**

- **+** Book hall/rooms as needed.
- **+** Check the rooms have the appropriate Wifi access.

**3–4 weeks** before the test date

**2 weeks** before the test date or as required by your school

![](_page_6_Picture_0.jpeg)

Go to the Sit the Test section of the Reach [support page](https://www.icasassessments.com/support-reach/) for all the relevant documents for this step.

![](_page_6_Picture_108.jpeg)

![](_page_7_Picture_0.jpeg)

Go to the Review results section of the Reach [support page](https://www.icasassessments.com/support-reach/) for all the relevant documents for this step.

![](_page_7_Picture_150.jpeg)

© 2023 Copyright in this publication is owned by Janison Solutions Pty Limited, unless otherwise indicated or licensed by a third party. This publication and associated testing materials and products may not be reproduced, in part or whole, in any medium; and may not be distributed or sold to third parties except with the express permission of Janison Solutions Pty Ltd or the relevant copyright owner.

![](_page_7_Picture_4.jpeg)